## **How to change your password**

Home A **E-VOTE SURVEYS** ♣ Ш MY APPLICATIONS Test  $*$ My Mail AMBIS  $*$ **TOOLS SYSTEM** o **Bookmarks** Change password Suggestions by Projects Printing from IS teachers **IS Academy** 

To change your password, use the SYSTEM app, which is among the apps on the main page:

When you click on Change Password, you can choose whether you want to change the primary password, which is only for entering the IS, or the secondary password, which is for accessing external systems (in the future for WiFi, the school printer, etc.) or you can you can perform a password check.

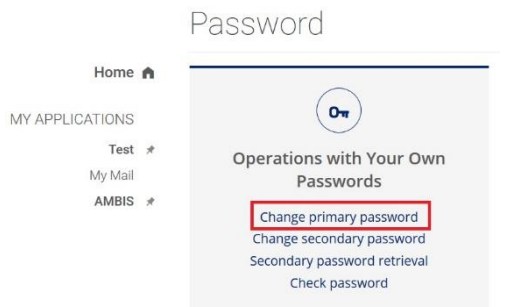

Click on Change Primary Password and the page shown below will appear. Enter the old password, then enter the new password and reenter the new password. You can also choose a password, which the system will choose for you. Then just click on save primary password.

## Change Primary Password

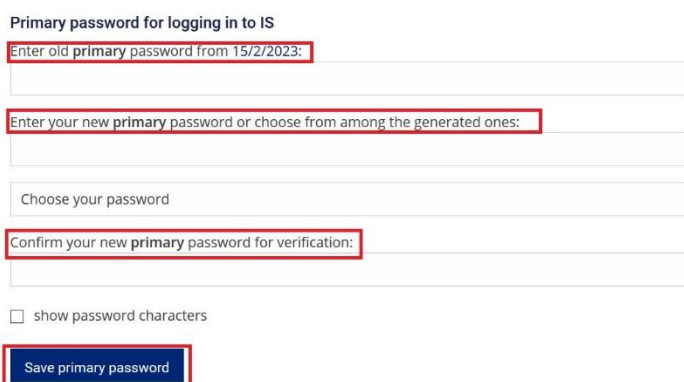

\* You should change your password to the one known only to you using the change my password reference. As the System allows you to perform a wide range of highly confidential operations, it is vital that you handle your password the way that prevents it from being misused. When changing your password, you can also select your user name (e.g. your surname) that you will be using for logging in to the System instead of your personal identification number (učo).